## POWERTEACHER - GRADEBOOK SETUP

The teacher must set up specifications for the way grading takes place in the class – whether using PowerGrade or the web-based PowerTeacher gradebook. Grading setup includes setting up categories for assignments and calculation methods.

#### **Category Setup**

The web-based gradebook has four default categories that are available for all classes. The teacher can use the default categories, add more categories, or modify the default categories. Once a category is entered, it becomes available for all classes (and will always show up for all classes). Use categories to group similar assignments (daily assignments, quizzes, tests, etc).

1. Launch the gradebook in PowerTeacher.

2. From the menu items, choose Tools; Categories.

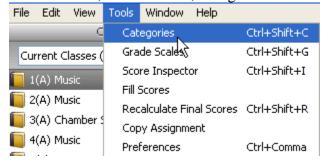

3. Each category can be edited and more categories can be added. Categories N Homework Category 🕅 Project 🕅 Quiz Homework Name: Enter a default points 🚺 Test Abbreviation: HW possible only if you 🕅 Blue would have the same Color: amount of points on most of the assignments These options will be applied as defaults to any new assignments when created for this category. in this category. Points Possible: 10 Score Type: Points Choose from Points, Percentage, or Letter Include in Final Grade: V Grade. Description: Entering a brief description allows parents and students to view description online. Cancel Close Click the "+" icon to add more Categories. For each category enter in the

Click the "+" icon to add more Categories. For each category enter in the information. That category will be available for all classes.

# **Setting up Final Grade**

Set up the final grade for <u>each</u> quarter and semester for each class. (If you use the same process in all your classes, you can copy it to the other classes – instructions later.)

1. Click the 'Grade Setup' icon.

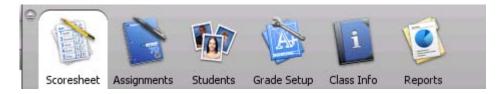

2. The list of classes and terms for each class is displayed. Notice the start and end dates are given for each term.

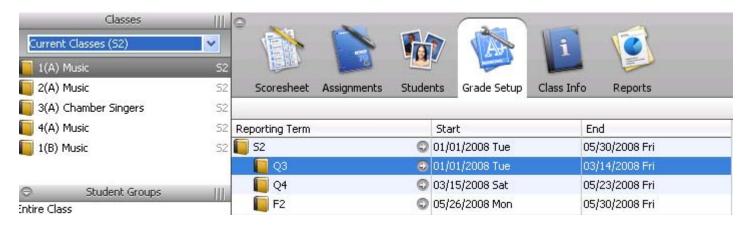

3. Click on the term you want to configure. The default setting is total points for each term. If you use total points, you do not need to make any changes. (However, remember to set the **semester** configuration, as it may be different than the quarter terms.)

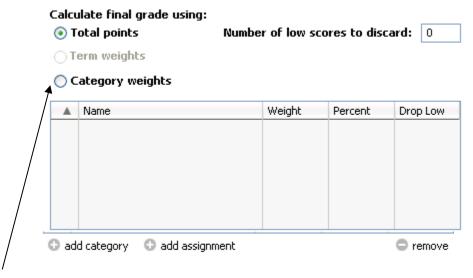

- 4. If you want to use Category weights, click the 'Category weights' radio button.
- 5. Click the '+ add category' to add the desired categories.

6. Choose the categories that you want to use in your grade calculation and then click OK.

|          | Category   | Abbreviation |
|----------|------------|--------------|
| <b>V</b> | M Homework | HW           |
| <b>~</b> | N Project  | PROJ         |
|          | 🐚 Quiz     | QZ           |
| <b>~</b> | Test       | TST          |

7. The selected categories will display. Enter the amount of weight for each category and click **Save**.

|     | Name                         | Weight | Percent | Drop Low |
|-----|------------------------------|--------|---------|----------|
| W)  | Homework                     | 50     | 50.0%   | 0        |
| W   | Project                      | 20     | 20.0%   | 0        |
| 8   | Test                         | 30     | 30.0%   | 0        |
|     |                              |        |         |          |
|     |                              |        |         |          |
| O a | dd category 🔘 add assignment | 1      |         | remove   |

8. Continue process for each term.

## **Setting up Semester Grading**

In many districts, the semester grade is calculated by averaging the term grades and/or includes a semester exam. To setup the semester calculations, choose the **Term weights** radio button.

- 1. Select the correct term.
- 2. Choose the Term Weights radio button.
- 3. Enter the correct weight for each term.
- 4. Click Save.

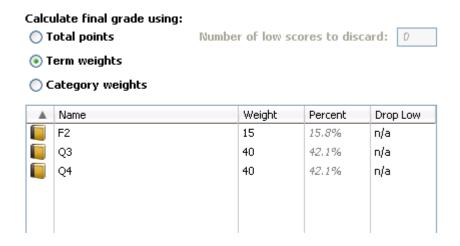

## **Creating Assignments**

Teachers can set up assignments at the beginning of a school term or at any time during the term, and can make assignment information available to parents and students. As you enter assignments you will notice a demarcation line that separates future assignments from past assignments. Posting assignments before entering scores does not skew how grades appear. The Final Grade that appears next to the student's name on the Scoresheet reflects an average grade for only the assignments that have already been scored.

- 1. Click the 'Assignment' icon.
- 2. At the bottom of the screen, choose the + icon to add an assignment.
- 3. Enter basic assignment information.

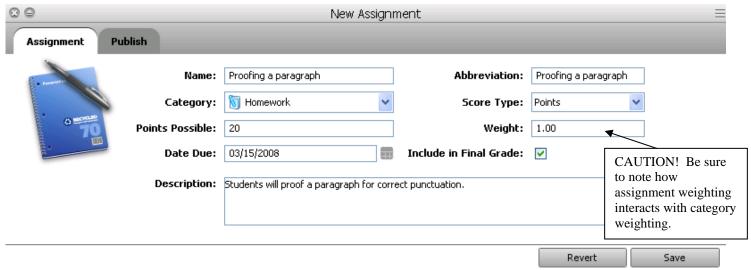

4. The 'Publish' tab can be used to create an assignment, but publish it to display on the Parent Portal at a time designated by the teacher. The default option for each assignment is to publish the assignment immediately and to publish the scores.

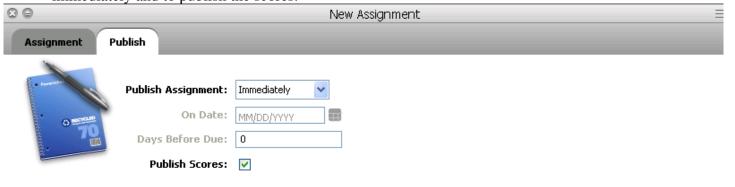

Revert Save

- 5. Click 'Save'.
- 6. After you create an assignment in the Assignment tab, it is displayed on the Scoresheet. The name, point value, and date due for each assignment appear above the column in which you will enter student scores. Double-clicking the assignment heading (or clicking the arrow at the top) opens the assignment definition window, where you can modify the assignment or publish criteria.

# **Copying Assignments**

1. You can copy assignments from one class to another from current or previous terms. The gradebook window contains a menu to change classes, but also to select previous classes. This will allow you to access any assignment no matter the date.

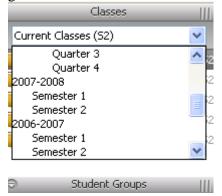

- 2. After you select the class you want to copy from, select the assignment you want to copy from the list.
- 3. From the menu bar, choose Tools>Copy Assignment

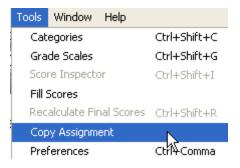

4. Checkbox the class to which you want to copy the assignment (by checking the 'Classes' checkbox, it will select all the classes listed).

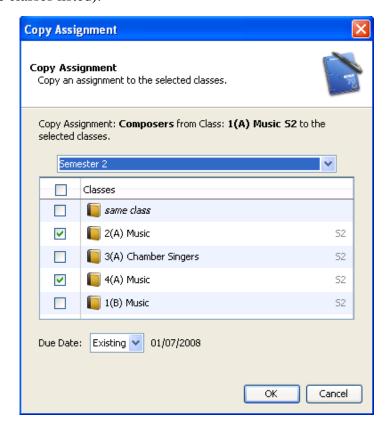

5. Click OK.

## **Recording Scores**

Enter the scores for the assignment for each student. Use the 'Enter/Return key or the down arrow to move to the next cell. The following quick-entry methods are available:

- To mark an assignment Exempt, type EX into the cell on the spreadsheet.
- Click the equals sign (=) to assign the maximum points possible.
- Enter MI or a forward slash (/) to mark an assignment as missing.
- Enter LT or an asterisk (\*) to mark an assignment as late.
- Enter COL or a period (.) to mark an assignment as collected.
- Right mouse-click in cell and choose **Fill Scores** to mass fill a specific score.
- Right mouse-click in cell and choose options from the menu.

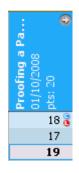

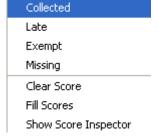

# Changing the number of Points Possible on an Assignment

Occasionally, after creating an assignment, you may determine that you need to change the number of points that are possible on the assignment. Edit and save the assignment. This will cause a warning to appear. You may choose to keep the scores you already entered, or have the computer adjust them based on the new points possible.

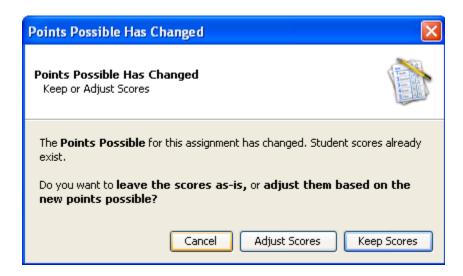

# **Using the Score Inspector**

The Score Inspector provides the ability to add notes to yourself about a student's performance on an assignment. You can note if an assignment was received late, if the student is exempt from completing the assignment, if the assignment is missing or if you have collected the assignment without entering a point value. You can also use the score inspector to enter a public comment. To access the Score Inspector, choose Tools from the menu bar, or right mouse-click in a cell.

| Indicator Description                                     | Indicator Meaning                                   |  |
|-----------------------------------------------------------|-----------------------------------------------------|--|
| Small "c" in blue dot next to score                       | There is a comment attached                         |  |
| Small "L" in red dot next to score                        | Assignment turned in late                           |  |
| Small "M" in orange dot next to score                     | Assignment is missing                               |  |
| Green check in a cell                                     | Assignment turned in but not graded                 |  |
| Italicized faint score                                    | Assignment does not count toward final grade OR was |  |
|                                                           | marked as exempt after scoring.                     |  |
| Small Hourglass in assignment heading                     | Assignment published on certain date                |  |
| Circle with line through it in assignment heading         | Assignment is never to be published                 |  |
| Small red exclamation mark next to italicized final grade | Final grade changed by manual override              |  |
| Yellow exclamation mark in the assignment heading         | Scores are not published                            |  |

## **Manually Override Final Grade**

In a rare situation, a, teacher may need to modify a student's final grade in a course, based on the student's effort, participation, or other classroom factors. The Score Inspector allows you to change a final grade with the Manual Override tool.

- 1. Click in the final grade cell for a student.
- 2. From the **Tools** menu choose 'Score Inspector' or right mouse-click in the cell and choose 'Show Score Inspector'.
- 3. Select the Manual Override checkbox and make the changes to the grade.
- 4. Click Close.
- 5. Selecting the Score Inspector and deselecting the 'Manual Override' checkbox will change the grade back to the original score.

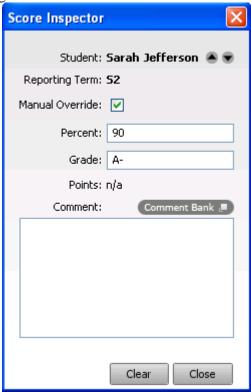

#### **Reports in PowerTeacher Gradebook**

The reports available through PowerTeacher Gradebook allow you to have a paper or electronic copy of information. You have the ability to personalize each report by entering a custom title or include a top note, bottom note, and signature line. There are eight types of reports available in the following three output types:

- PDF a cross-platform file that can be read, previewed, and printed by Adobe Acrobat Reader
- HTML a file that can be read by a browser such as Internet Explorer, Firefox, or Safari.
- Text Export (CSV) a text file consisting of the data, separated by commas. This file can be opened with Excel or other spreadsheet software.

| Name of Report                       | Description                                                         |
|--------------------------------------|---------------------------------------------------------------------|
| Attendance Grid                      | Student/date grid template for taking attendance                    |
| Category Total Report                | Summarizes category total                                           |
| Final Grade and Comment Verification | Displays final grades for students and teacher comments by term     |
| Individual Student Report            | Displays a summary of the class activity per student                |
| Missing Assignment                   | Displays assignments that are missing per assignment or per student |
| Scoresheet                           | Displays a copy of the teacher's gradebook                          |
| Student Multi-Section Report         | Includes grades from all of a student's sections                    |
| Student Roster                       | Displays demographic information by class                           |

- 1. Click on the 'Report' icon.
- 2. Make the desired selections from the criteria tab of the report menu.

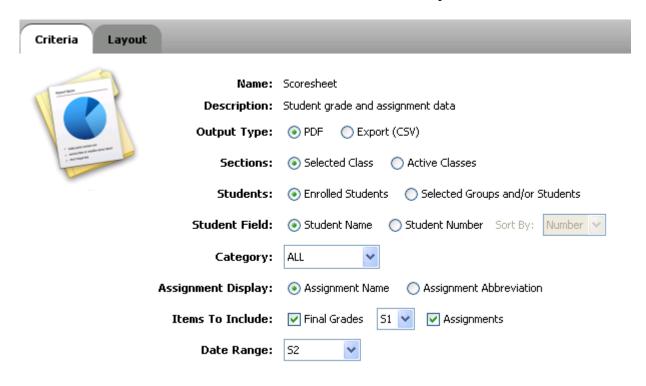

3. Click the 'Layout' tab and enter the desired information.

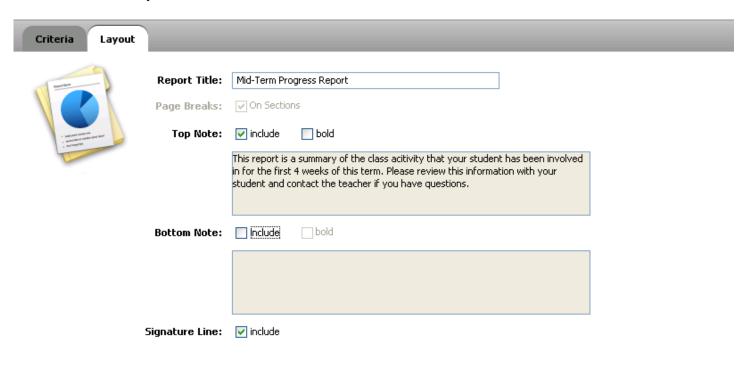

4. Run the report by clicking the 'Run Report' button at the bottom of the screen.

5. You will have the option to 'Open' the report of 'Save' the report.

Run Report